## **2.6:** 使用 變數陣列

如果您的 ISaGRAF Workbench 為 3.4 或 3.5 版, 可以使用 變數陣列.

請先把所有開啟的 ISaGRAF Window 關閉. 之後在您的 ISaGRAF 所安裝的路徑, 更改以下的檔案內 容, 此路徑通常是 c:\isawin\exe\

請在 C:\ISAWIN\EXE\ISA.INI 檔案的最上方, 新增 2 行(加第 3 行為空白行) 如下.

#### **[DEBUG] arrays=1**

編輯好 "isa.ini" 檔案後儲存它. 之後當你開啓 ISaGRAF 內的 Dictionary 時, 您會發現每個變數官 告 Window 內多了一個 "Dim" 欄位. 可填入的數字為 1 到 512.

## 非常重要:

- 1. 當需要使用 變數陣列 時, 請永遠只宣告真正所需要的 Dim 數量. 宣告過多的 Dim 會消耗 控制 器過多的記憶容量, 特別是像 I-7188EG/XG, I-8xx7 這種 記憶容量比較受限的 Controller.
- 2. 使用變數陣列時, 不可勾選 Make Compiler options Optimizer 內的第 2 , 第 7 , 第 8 與第 9 個選 項. 建議只勾選 第 1 個 – "Run two optimer passes" 就好. 不然變數陣列的值會發生錯誤.

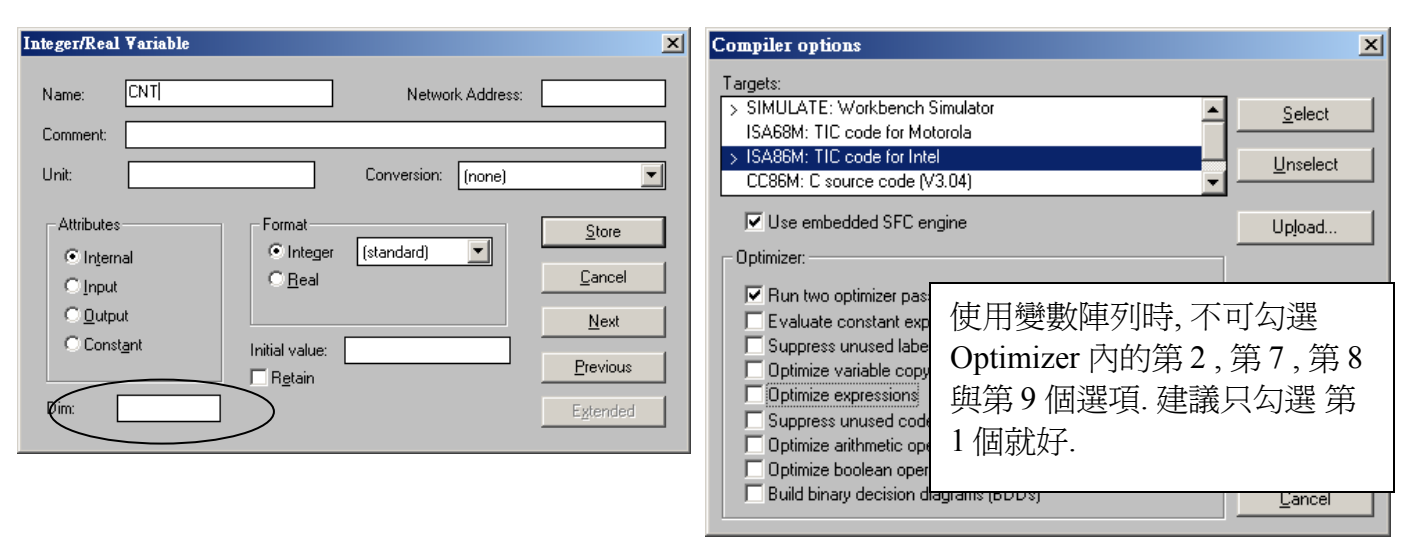

變數陣列的第 1 個元素由 0 開始. 比如若宣告一個整數 變數陣列 CNT , 設其 Dim 欄位為 10 , 此變 數陣列將會顯示為 CNT[0..9] , 表示它可以使用的元素為 CNT[0] , CNT[1] , …, CNT[9] 共 10 個元素.

## 如何在程式內使用 變數陣列 **?**

以下範例程式使用 ST 語法, 將初值 100 到 109 指定給 CNT[0], … , 到 CNT[9]

(\* INIT 宣告為 internal Boolean 變數, 且宣告初值為 TRUE \*) (\* CNT 宣告為 internal integer 變數陣列, "Dim" 欄位為 10 \*) (\* ii 宣告為 internal integer 變數 \*)

```
IF INIT THEN
  INIT := FALSE ; (* INIT 設為 False, 因此這些 code 只有第 1 個 PLC scan 會執行一次而已 *)
  For ii := 0 to 9 do
   CNT[ii] := 100 + ii ;
  End_For ;
END_IF ;
```
非常重要**:** 請不要在程式內使用超過 變數陣列 所宣告的合法元素數量. 比如上方的例子, CNT 變數 陣列的 "Dim" 欄位宣告為 10, 所以可以使用的合法元素為 CNT[0] , CNT[1] , …, CNT[9] .如果在 程式內去使用 CNT[10] , CNT[11] , … 將會倒致 Controller 發生錯誤.

## 如何 監看 **/** 除錯 變數陣列 **?**

當程式寫完並編譯(Compile) 完, 成功下載到 Controller 後. 可以在 "Debugger" 視窗,使用 "Tools" - "Spy lists" 工具來監看 變數陣列的值. (關於 "Spy Lists" 的更多使用說明, 請參考第 9.12 節). 請在 Spy Lists 視窗內輸入變數陣列的元素名字, 如下.

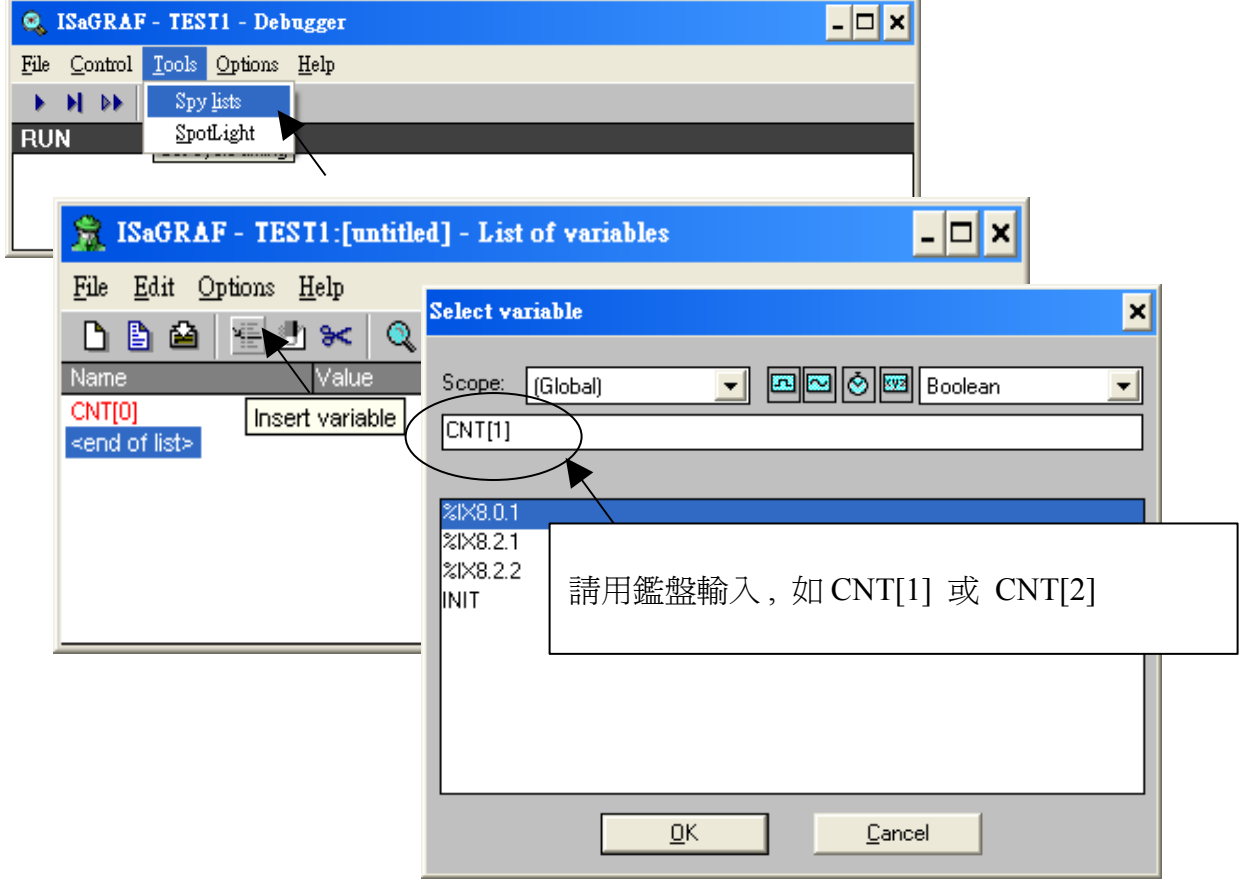

輸入完所有想監看的名字後, 請記得將此 "spy list" 儲存起來, 比如存成 "list1" , 之後可移到 "workspace" 內. 如此每次用 ISaGRAF 跟此 Controller 連線時, "list1" 的內容就會自動顯示出來.

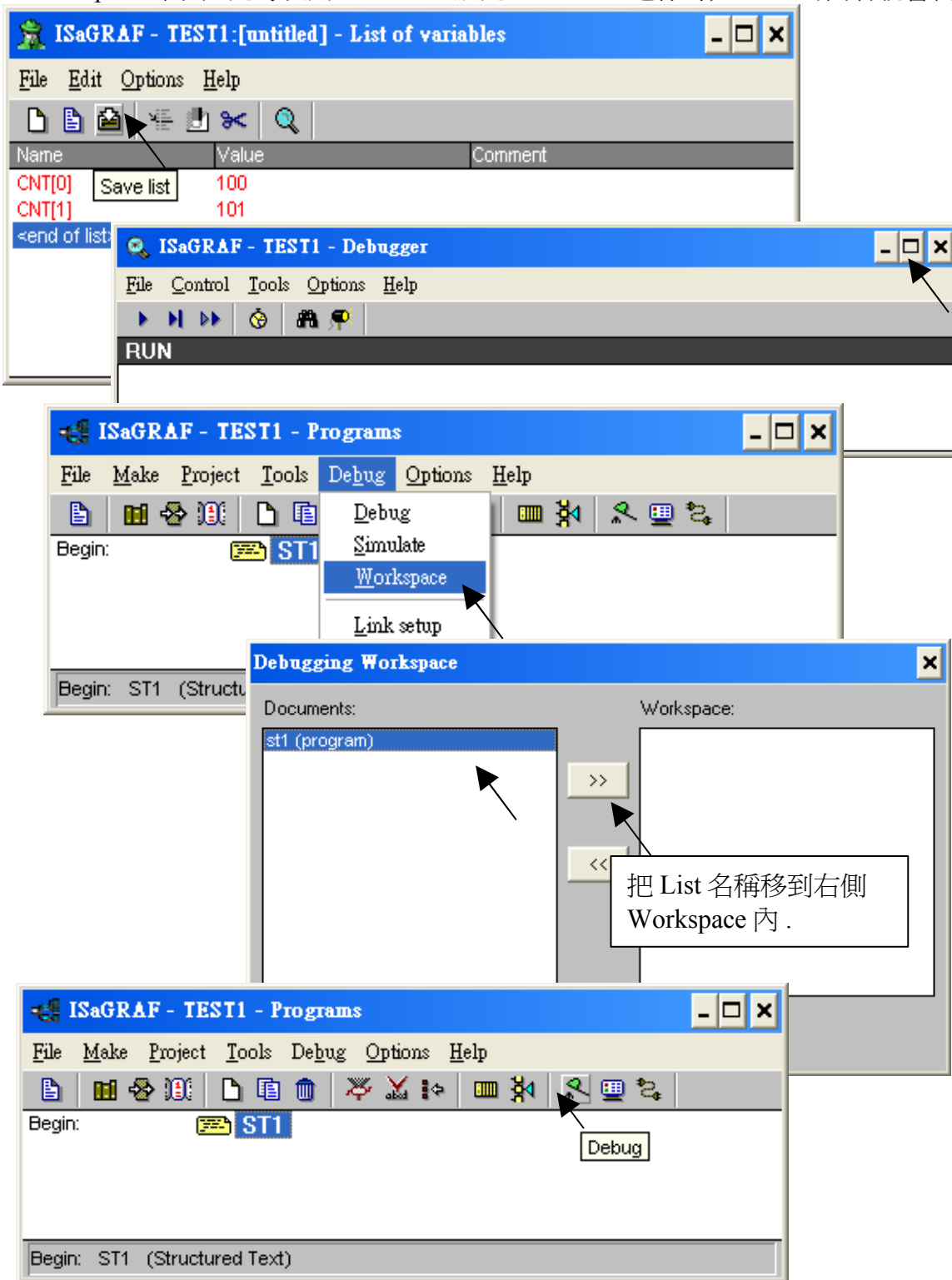

## **2.6.1** 指定 網路位址號碼 給變數陣列

要指定 網路位址號碼 (變數的 "網路位址號碼" , Network Address No. 的用途為用來跟其它 SCADA / HMI 交換資料, 請參考第 4 章的說明) 給變數陣列, 請先設頭一個網路位址號碼給變數陣 列的第 1 個元素, 比如設 1 號給 CNT[0]. 然後可使用"S\_MB\_ADR( )" 函式來指定給其它元素.

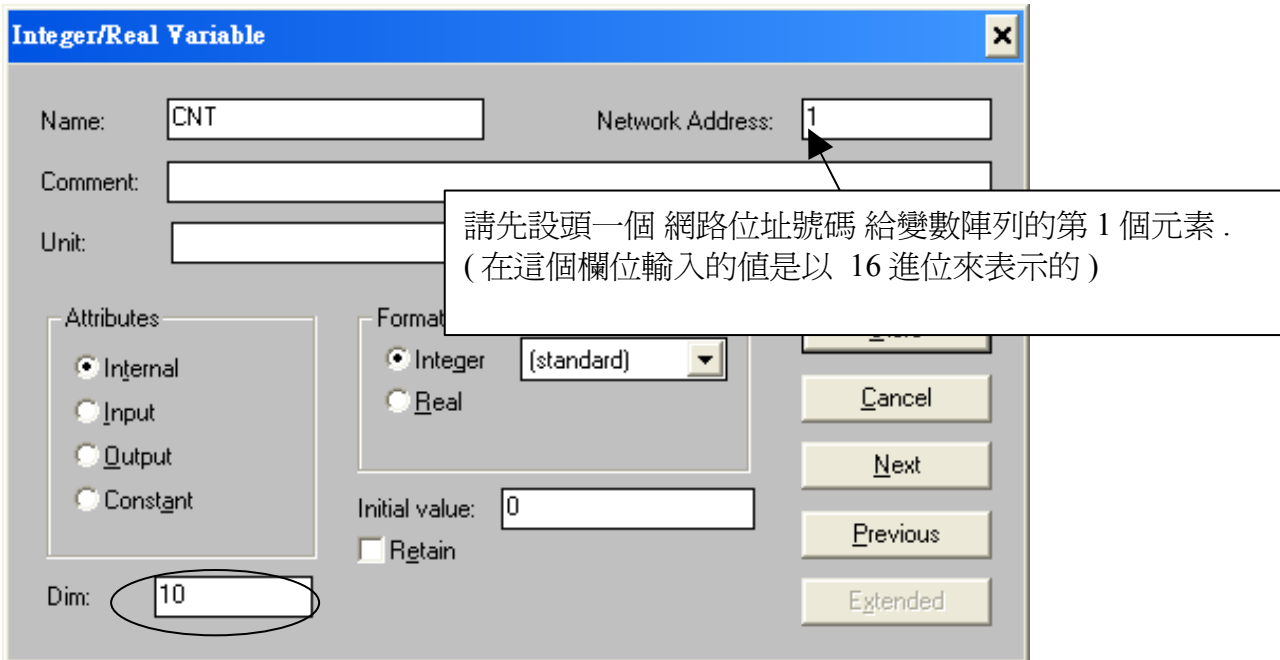

以下為使用 "S\_MB\_ADR( )" 的例子

**1.** 設定連續的 網路位址號碼 1, 2, 3, …, 10 給 CNT[0] , CNT[1] , CNT[2] , …, CNT[9]

(\* INIT 宣告為 internal Boolean 變數, 並宣告初值為 TRUE \*)

(\* TMP 宣告為 internal Boolean 變數 \*)

## **IF INIT THEN**

**INIT := FALSE ;** (\* 只有第 1 個 PLC scan 會執行到 \*)

**TMP := S\_MB\_ADR(1, 10, 0) ;** (\* 從網路位址 1 的 變數陣列 起, 指定 10 個連續號. \*) **END\_IF ;**

2. 設定跳 **1** 號的 網路位址號碼 1 , 3 , 5 , …,19 給 CNT[0] , CNT[1] , CNT[2] , …, CNT[9]

(\* INIT 宣告為 internal Boolean 變數, 並宣告初值為 TRUE \*)

(\* TMP 宣告為 internal Boolean 變數 \*)

#### **IF INIT THEN**

**INIT := FALSE ;** (\*只有第 1 個 PLC scan 會執行到 \*)

**TMP := S\_MB\_ADR(1, 10, 1) ;** (\*從網路位址 1 的 變數陣列 起, 指定 10 個跳號. \*) **END\_IF ;**

# **2.6.2** 將 變數陣列 使用成 可保留變數

要將 變數陣列使用成 可保留變數, 請先設頭一個 網路位址號碼 給變數陣列的第 1 個元素, 比如設 1號給 CNT[0]. 之後可使用 "Retain A( )" 函式來指定 如下.(關於 新的可留變數, 請參考第 10.1 節 的說明).

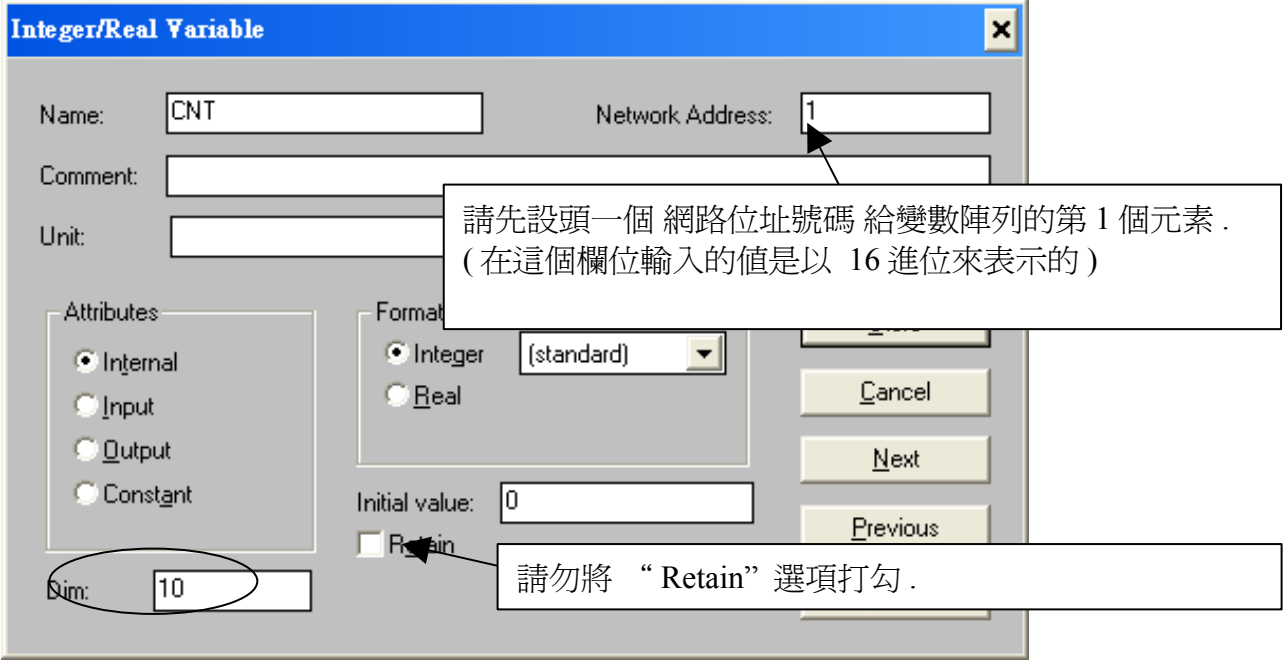

以下的程式將 Integer 變數陣列 CNT[0..9] 設定為 可保留變數, 其可保留位址從 20 , 21 , … 到 29 .

(\* INIT 宣告為 internal Boolean 變數, 並宣告初值為 TRUE \*)

(\* TMP 宣告為 internal Boolean 變數 \*)

#### **IF INIT THEN**

**INIT := FALSE ;** (\* only do it at  $1^{\text{st}}$  PLC scan \*)

#### **TMP := Retain\_A( 'N', 1 , 10 , 20 ) ;**

(\* 第 1 個參數 : 'B' : 表示變數陣列為 boolean 型態 , 'N' : Integer , 'F' : Real , 'T' : Timer

- 第 2 個參數 : 變數陣列的第 1 個元素的 網路位址號碼 .
- 第 3 個參數 : 可以是 1 255 , 想要設定成可保留變數 的元素數量.
- 第4個參數: 使用的 可保留位址從幾號開始...

7188EG/XG + X607/608 , I-8xx7 + S256/512 : 'B' 與 'T' 可以是 1 到 256

'N' 與 'F' 可以是 1 到 1024.

Wincon-8xx7/8xx6 + S256/512 : 'B' 與 'T' 可以是 1 到 1024, 'N' 與 'F' 可以是 1 到 4096

\*)

#### **END\_IF ;**